# Krajowy System e-Faktur

# **Instrukcja uwierzytelnienia w Aplikacji Podatnika KSeF**

Ministerstwo Finansów lipiec 2022 roku Wersja 1.1

# Spis treści

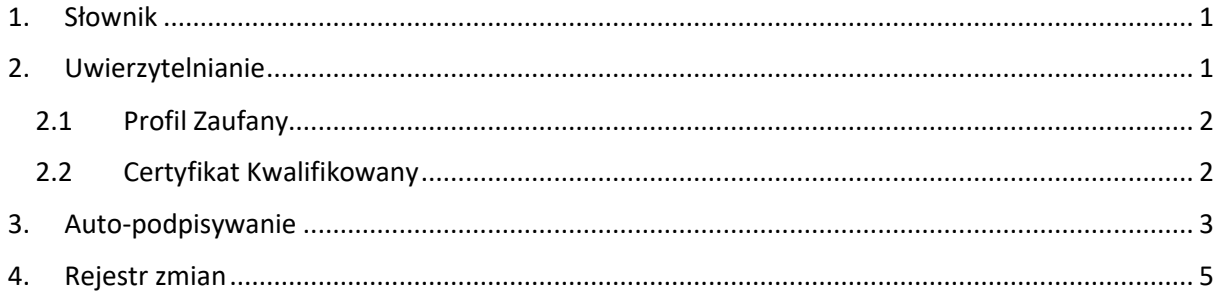

## <span id="page-1-0"></span>1. Słownik

Środowisko Testowe – <https://ksef-test.mf.gov.pl/web/login>

Środowisko Demo – <https://ksef-demo.mf.gov.pl/web/login>

Środowisko Produkcyjne – <https://ksef.mf.gov.pl/web/login>

Certyfikat Testowy– Certyfikat o którym mowa w sekcji "Autoryzacja w Krajowym Systemie e-Faktur" pod adresem [https://ksef-test.mf.gov.pl](https://ksef-test.mf.gov.pl/)

# <span id="page-1-1"></span>2. Uwierzytelnianie

W polu "NIP firmy" należy wpisać NIP dla kontekstu, na który chcemy się uwierzytelnić. Następnie należy kliknąć "Uwierzytelnij".

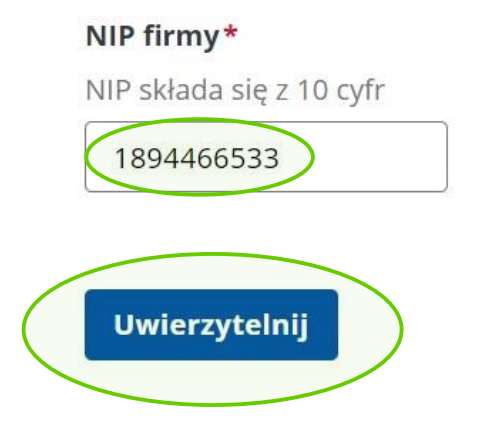

Pojawią się dwie możliwości uwierzytelniania.

#### **Profil zaufany**

Najczęściej używana metoda logowania do usług administracji publicznej.

 $\rightarrow$ 

 $\rightarrow$ 

#### Certyfikat kwalifikowany

(i) podpis kwalifikowany, pieczęć kwalifikowana

Zgodnie z Kodeksem Cywilnym podpis kwalifikowany jest równoważny odpisowi własnoręcznemu. Kwalifikowana pieczęć elektroniczna jest cyfrowym odpowiednikiem Twojej pieczęci firmowej.

#### <span id="page-2-0"></span>2.1 Profil Zaufany

Wybranie opcji "Profil Zaufany" spowoduje przekierowanie na stronę logowania do Profilu Zaufanego. Zalogowanie się rozpocznie proces podpisywania podpisem zaufanym. Po jego ukończeniu nastąpi przekierowanie na stronę Aplikacji z uwierzytelnieniem na NIP wybrany na początku.

Możliwość uwierzytelnienia Profilem Zaufanym na NIP firmy powiązanej z PESELem tego Profilu Zaufanego jest możliwa na Środowisku Demo i Produkcyjnym bez żadnych dodatkowych kroków. Na Środowisku Testowym wymagane jest najpierw powiązanie PESELu z NIPem (poprzez nadanie uprawnień dla tego PESELu), na który chcemy się uwierzytelnić.

#### <span id="page-2-1"></span>2.2 Certyfikat Kwalifikowany

Wybranie opcji "Certyfikat kwalifikowany", następnie zaznaczenie "Tak" dla pytania "Czy certyfikat jest podpisem z numerem NIP lub PESEL?", oraz kliknięcie przycisku "Dalej".

#### Czy certyfikat jest podpisem z numerem NIP lub PESEL?\*

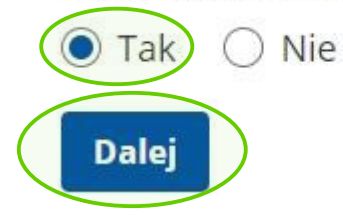

Przeniesie nas do następnego ekranu, które umożliwi kliknięcie przycisku "Pobierz żądanie autoryzacyjne".

# Pobierz żądanie autoryzacyjne

Kliknięcie w ten przycisk spowoduje pobranie żądania autoryzacyjnego (plik w formacie xml), które należy samodzielnie podpisać Certyfikatem Testowym (**tylko na Środowisku Testowym**), pieczęcią kwalifikowaną lub podpisem kwalifikowanym. Nie zaleca się stosowania pieczęci i podpisów z prawdziwymi danymi na Środowisku Testowym. Podpisany plik należy załadować klikając przycisk "Dodaj plik".

#### Podpisane żądanie autoryzacyjne\*

Dodaj plik

Dodaj podpisane żądanie autoryzacyjne ozszerzenie: .xml. .xades

Po dodaniu pliku, pojawi się możliwość kliknięcie przycisku "Dalej".

#### Podpisane żądanie autoryzacyjne\*

inicializacja\_sesji\_20220405121323\_signed.xml & Usuń

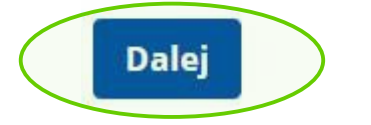

Przy założeniu, że plik został podpisany prawidłowo, kliknięcie przycisku "Dalej" przeniesie nas do Aplikacji z autoryzacją na kontekst NIPu, który wybraliśmy na początku. Należy pamiętać, że autoryzacja przy wykorzystaniu podpisu z NIPem innym niż NIP kontekstu, lub podpisu z PESELem wymaga wcześniejszego nadania uprawnień dla tych identyfikatorów.

## <span id="page-3-0"></span>3. Auto-podpisywanie

Specjalnie dla wersji na Środowisku Testowym, została przygotowana możliwość automatycznego podpisywania i autoryzacji Certyfikatem Testowym.

# Uwierzytelnianie na potrzeby testów

### Typ identyfikatora\*

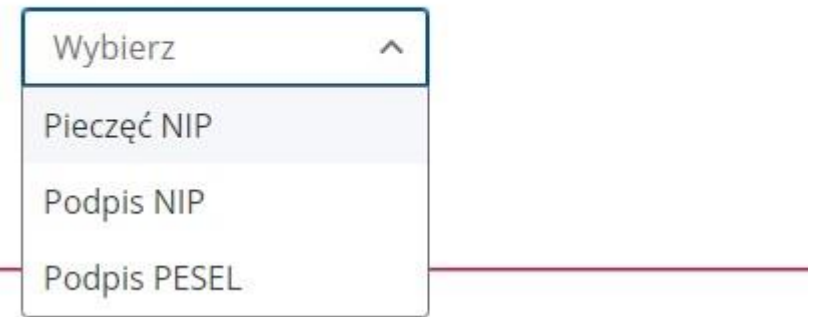

Wybranie którejkolwiek z opcji spowoduje, że krok pobrania wyzwania autoryzacyjnego, podpisania go i odesłania do API zostanie wykonany po stronie serwera, bez konieczności ingerencji użytkownika. Wymagane jest jedynie uzupełnienie numeru PESEL lub NIP i opcjonalnie "Dodatkowych danych certyfikatu", których chcemy użyć przy podpisywaniu oraz kliknięcie przycisku "Uwierzytelnij do aplikacji testowej". Należy pamiętać, że autoryzacja przy wykorzystaniu podpisu z NIPem innym niż NIP kontekstu, lub podpisu z PESELem wymaga wcześniejszego nadania uprawnień dla tych identyfikatorów.

#### Typ identyfikatora\*

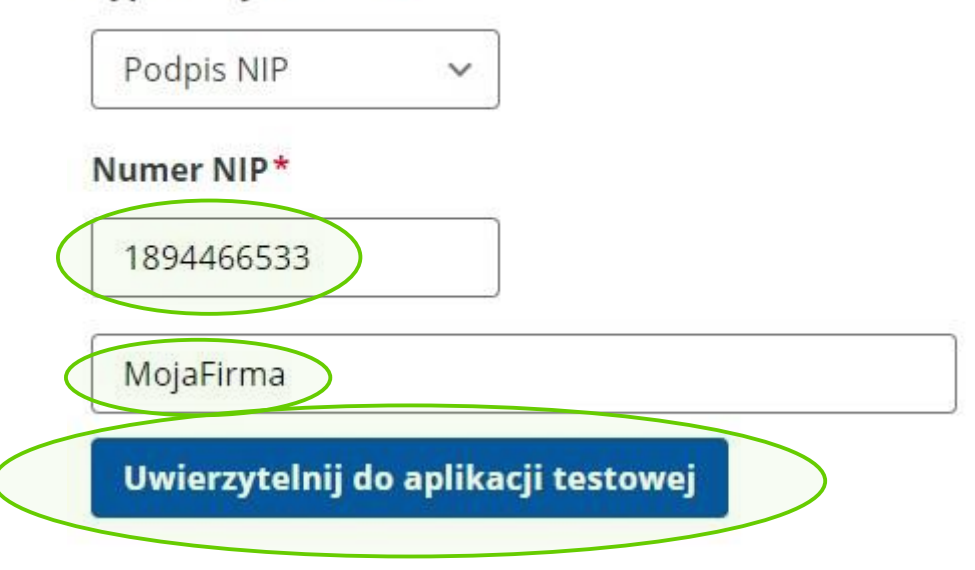

# <span id="page-5-0"></span>4. Rejestr zmian

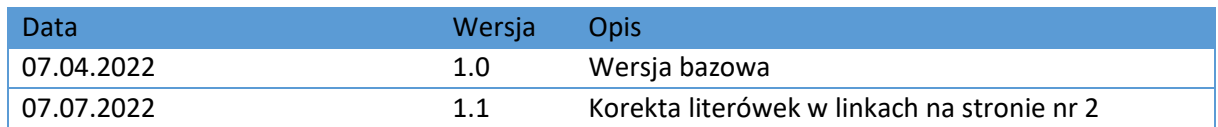